# **Number formatting**

### **Number formatting**

• Open a workbook called **Number formatting**. Click on cell **C2**.

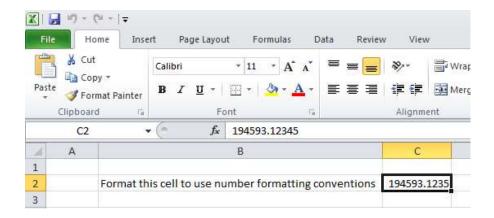

• Click on the **down arrow** next to the **Number Format** control.

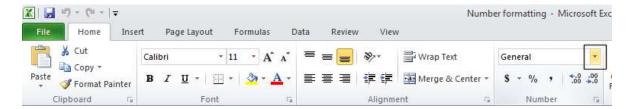

 You will see a drop down menu from which you can select the format. In this case select Number.

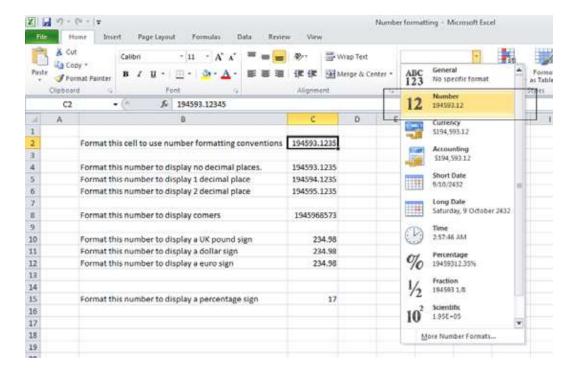

 This tells Excel that the data contained within this cell should always now be treated as a number, rather than say text or a date.

#### **Decimal point display**

Click on cell C4.

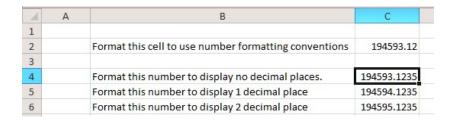

 Click on the **Decrease Decimal** icon a few times, so that no decimal places are displayed.

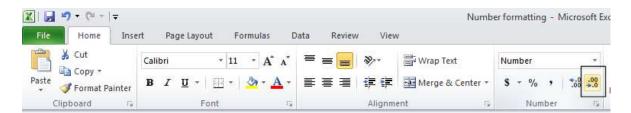

The cell contents should now look like this.

| Format this number to display no decimal places. | 194593 |
|--------------------------------------------------|--------|

• Set the contents of cell C5 to display 1 decimal point.

| 1 | Α | В                                                     | С           |
|---|---|-------------------------------------------------------|-------------|
| 1 |   |                                                       |             |
| 2 |   | Format this cell to use number formatting conventions | 194593.12   |
| 3 |   |                                                       |             |
| 4 |   | Format this number to display no decimal places.      | 194593      |
| 5 |   | Format this number to display 1 decimal place         | 194594.1    |
| 6 |   | Format this number to display 2 decimal place         | 194595.1235 |
| 7 |   |                                                       |             |

• Set the contents of cell C6 to display 2 decimal points.

| 4 | Α | В                                                     | С         | D |
|---|---|-------------------------------------------------------|-----------|---|
| 1 |   |                                                       | 17-       |   |
| 2 |   | Format this cell to use number formatting conventions | 194593.12 |   |
| 3 |   |                                                       |           |   |
| 4 |   | Format this number to display no decimal places.      | 194593    |   |
| 5 |   | Format this number to display 1 decimal place         | 194594.1  |   |
| 6 |   | Format this number to display 2 decimal place         | 194595.12 |   |
| 7 |   |                                                       |           |   |

**TIP**: To increase the number of decimal points displayed, click on the **Increase Decimal** icon.

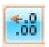

# Applying and removing comma style formatting (to indicate thousands)

• Click on cell C8.

| 4 | Α | В                                                     | С          |
|---|---|-------------------------------------------------------|------------|
| 1 |   |                                                       |            |
| 2 |   | Format this cell to use number formatting conventions | 194593.12  |
| 3 |   |                                                       |            |
| 4 |   | Format this number to display no decimal places.      | 194593     |
| 5 |   | Format this number to display 1 decimal place         | 194594.1   |
| 6 |   | Format this number to display 2 decimal place         | 194595.12  |
| 7 |   |                                                       |            |
| 8 |   | Format this number to display comers                  | 1945968573 |
| 9 |   |                                                       |            |

• Click on the **Comma Style** icon (within the **Number** group under the **Home** tab) to format the number using commas.

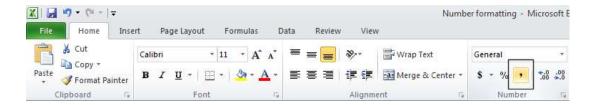

Your number should now look like this.

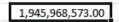

**NOTE**: To remove comma style formatting, click on the down arrow next to the **Number format** icon (within the **Number** section of the **Home** tab).

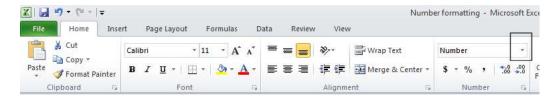

Select the General or Number format option, as illustrated.

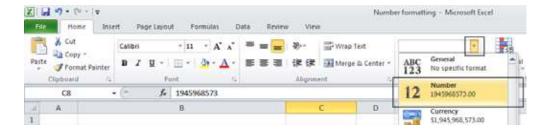

The cell contents will now be displayed without commastyle formatting.

## Currency symbol

Select cell C10.

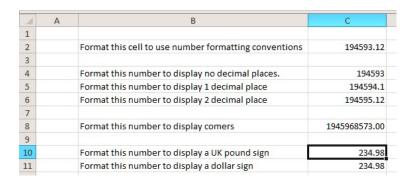

 Format it to display the British Pound symbol. To do this click on the down arrow next to the Currency icon.

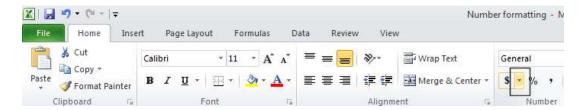

• From the list displayed, select the £ option.

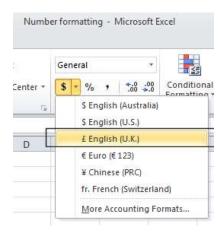

- Select cell C11 and format it to display the Dollar symbol.
- Select cell C12 and format it to display the Euro symbol. Your data will now look like this.

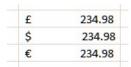

### Date styles

- Click on cell B17 and type in the text 'The date today is'.
- Click on cell C17 and type in today's date. When you press the Enter key you may
  find that the style of the date changes automatically.
- Right click over cell C17 and from the popup menu displayed select the Format Cells command.

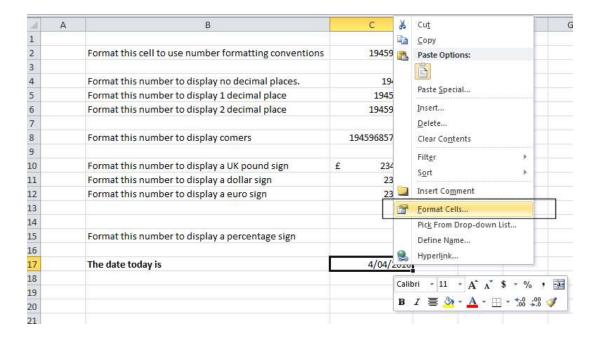

This will display the Format Cells dialog box.

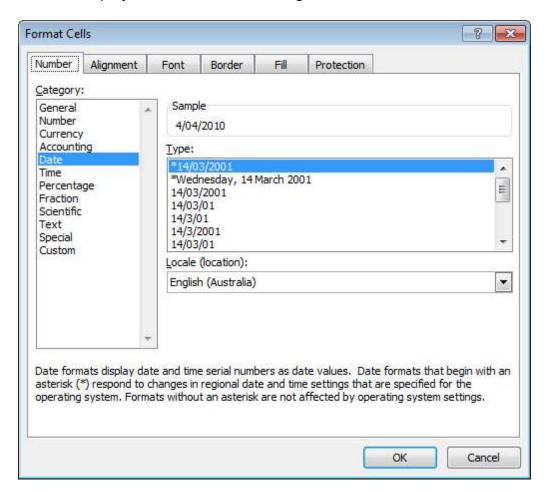

 If necessary, within the Category section of the dialog box, select the Date category.

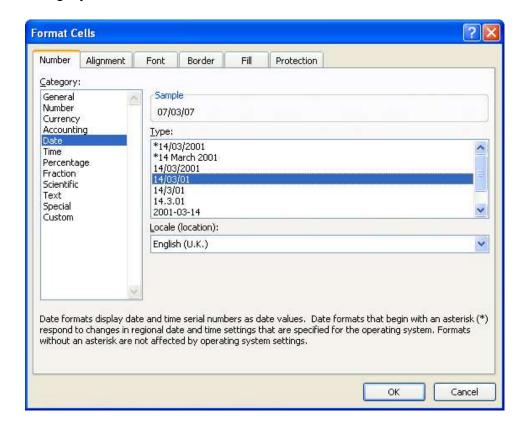

Select the required format from the Type section of the dialog box.

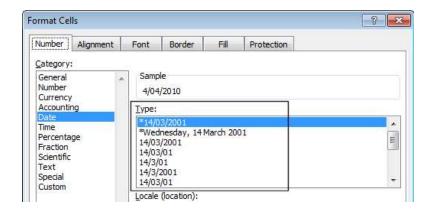

• Click on the **OK** button to apply the date format. Experiment with applying different types of date format to the cell.

### **Percentages**

Click on the cell C15.

| 4  | Α | В                                                     | С             |
|----|---|-------------------------------------------------------|---------------|
| 1  |   |                                                       |               |
| 2  |   | Format this cell to use number formatting conventions | 194593.12     |
| 3  |   |                                                       |               |
| 4  |   | Format this number to display no decimal places.      | 194593        |
| 5  |   | Format this number to display 1 decimal place         | 194594.1      |
| 6  |   | Format this number to display 2 decimal place         | 194595.12     |
| 7  |   |                                                       |               |
| 8  |   | Format this number to display comers                  | 1945968573.00 |
| 9  |   |                                                       |               |
| 10 |   | Format this number to display a UK pound sign         | £ 234.98      |
| 11 |   | Format this number to display a dollar sign           | 234.98        |
| 12 |   | Format this number to display a euro sign             | 234.98        |
| 13 |   |                                                       |               |
| 14 |   |                                                       |               |
| 15 |   | Format this number to display a percentage sign       | 17            |
| 16 |   |                                                       |               |

• To change this number from **17** to **17%**, type in **17%** and press the **Enter** key. You will then see the contents displayed as illustrated below.

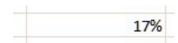

Save your changes and close the workbook.

#### Applying Percentage formatting to a cell or range

- You can format numbers within a worksheet using the percentage format. You need
  to be careful however how you use this formatting, as you can get some unexpected
  results if used incorrectly.
- Open a workbook called **Percentage formatting**. This worksheet contains two sets of data, neither of which make sense at present. We need to tell Excel to treat the contents of cells **C4** and **G4** as cells containing percentages.
- Click on cell C4 to select it.

| 1 | Α | В                         | С    | D | E | F                         | G  |
|---|---|---------------------------|------|---|---|---------------------------|----|
| 1 |   |                           |      |   |   |                           |    |
| 2 |   |                           |      |   |   |                           |    |
| 3 |   | Full price                | 55   |   |   | Full price                | 55 |
| 4 |   | Percentage discount       | 10   |   |   | Percentage discount       |    |
| 5 |   | Value of discount         | 550  |   |   | Value of discount         | 0  |
| 6 |   | Sale price after discount | -495 |   |   | Sale price after discount | 55 |
| 7 |   |                           |      |   |   |                           |    |

• To apply percentage formatting to this cell, click on the **Home** tab and from within the **Number** group, click on the **Percentage** icon.

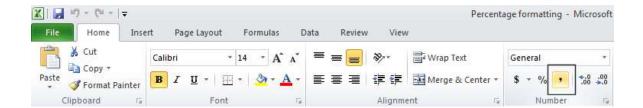

• You will see the following, which is not guite the result you may have expected.

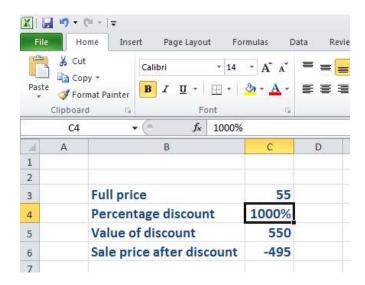

As you have just seen, if a cell contains numbers, BEFORE you apply percentage formatting to the cell, then the numbers in the cell are multiplied by 100.

Click on cell G4.

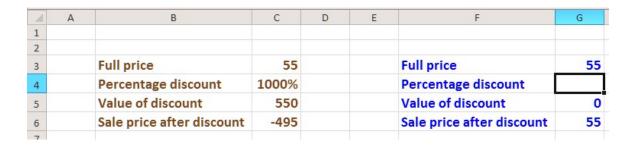

• To apply percentage formatting to this cell, click on the **Home** tab and from within the **Number** section, click on the **Percentage** icon. The cell is empty so you will not see any change. However if you enter the number **10**, to cell **G4** you will see the following.

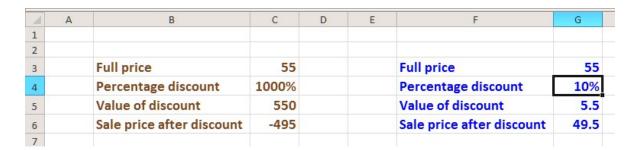

As you have just seen, numbers that are typed into the cells after you apply the percentage formatting are treated differently to cells already containing data.

• Save your changes and close the workbook.